# **New Maintenance page**

### Summary

A description of the fields in each section of the **Create Maintenance** page . This also covers the **Edit Maintenance** page.

A Maintenance entitlement type in AppClarity specifies the rights and limitations for an organization to install and/or use updated versions of software defined in a license. For example you could specify a maintenance entitlement for Microsoft Visio 2016 to cover all new versions from the current date for the next 3 years.

The sections on the **New Maintenance** or **Edit Maintenance** page are:

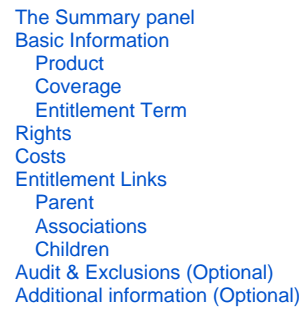

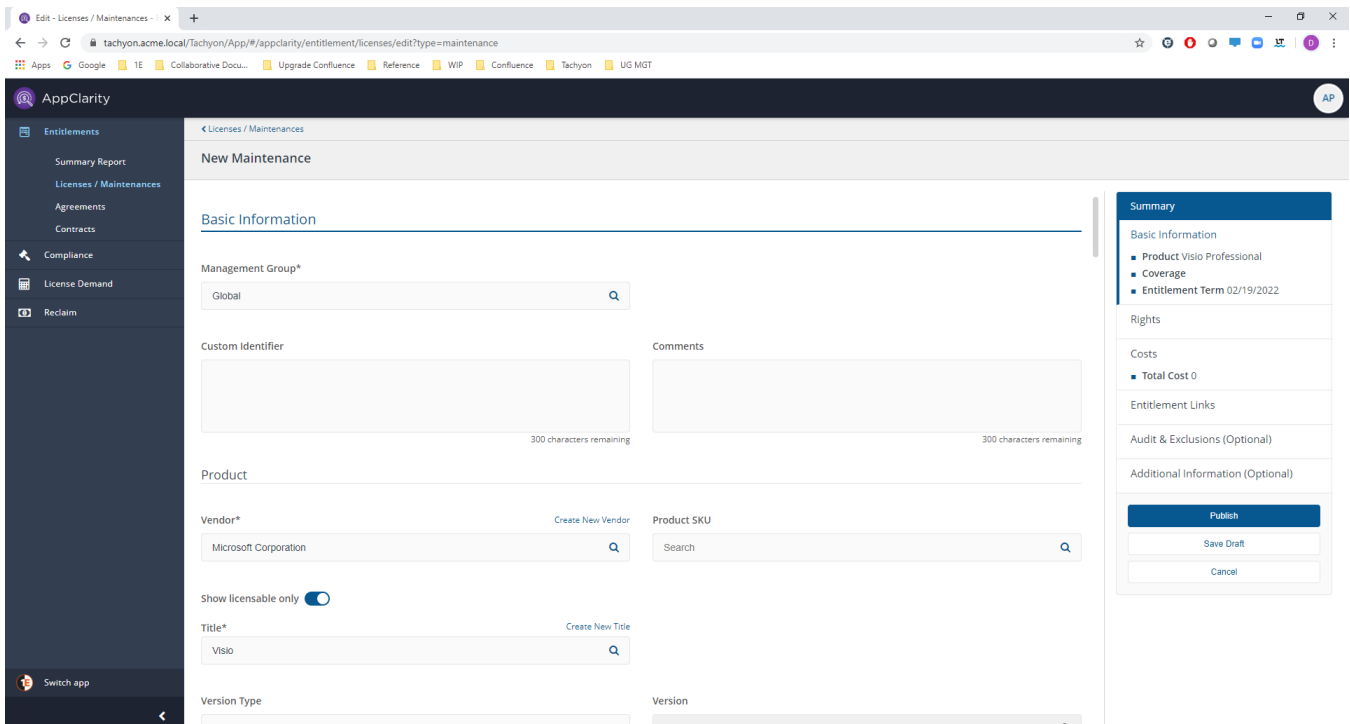

 $\overline{a}$   $\overline{v}$ 

## The Summary panel

The Summary panel on the right-hand side of the entitlement displays a summary of the settings that have been made in the entitlement so far. It's always visible on screen and can be used to navigate between the various sections of the entitlement.

The panel also contains the following buttons:

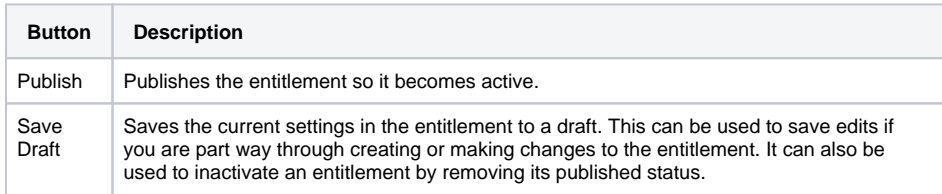

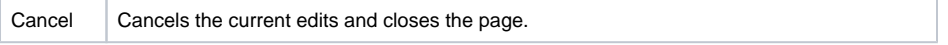

## Basic Information

This section deals with the basic information for the entitlement, such as details of the product, the coverage and term of the entitlement.

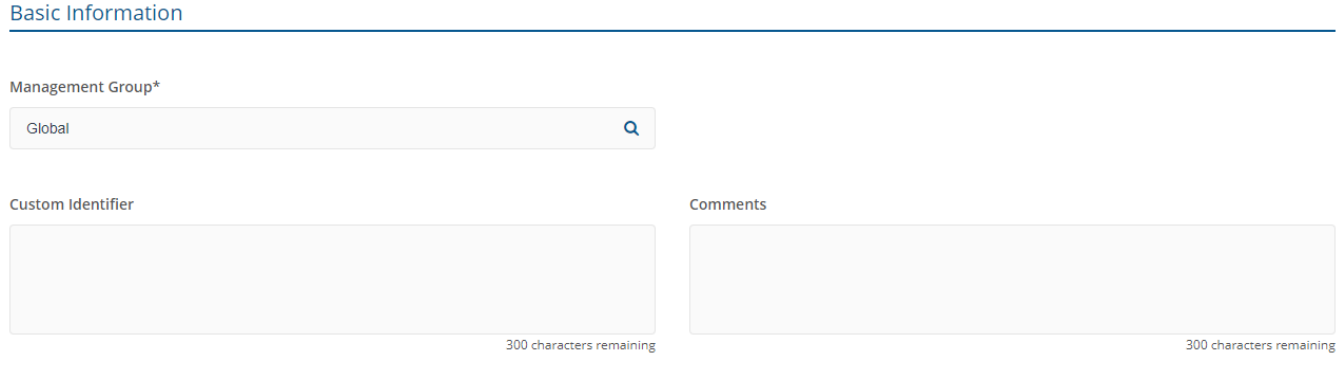

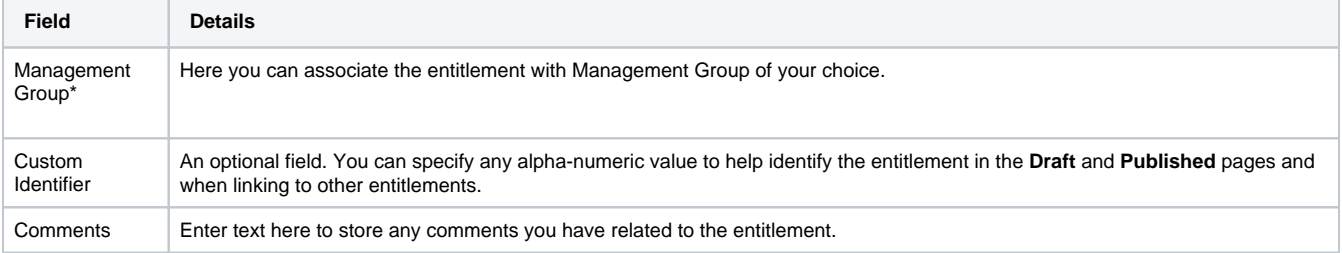

### **Product**

#### This sub-section defines the product covered by the entitlement.

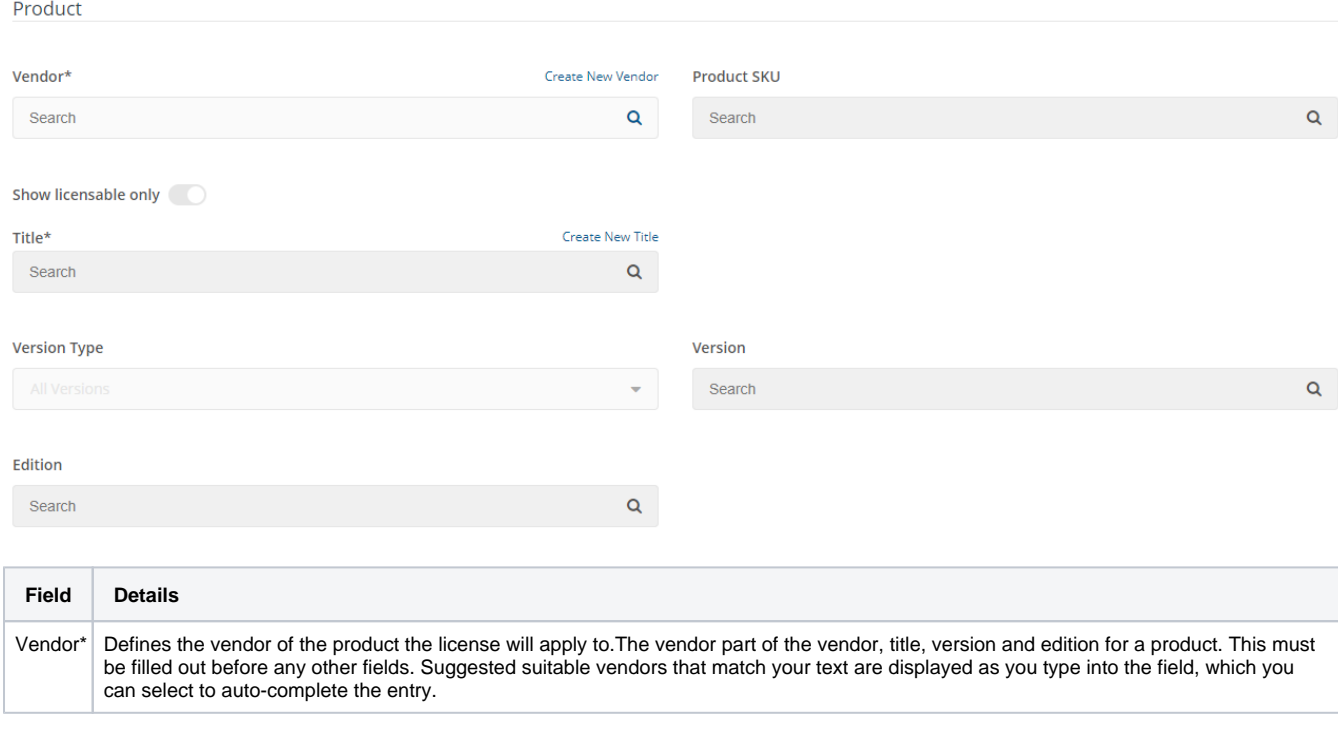

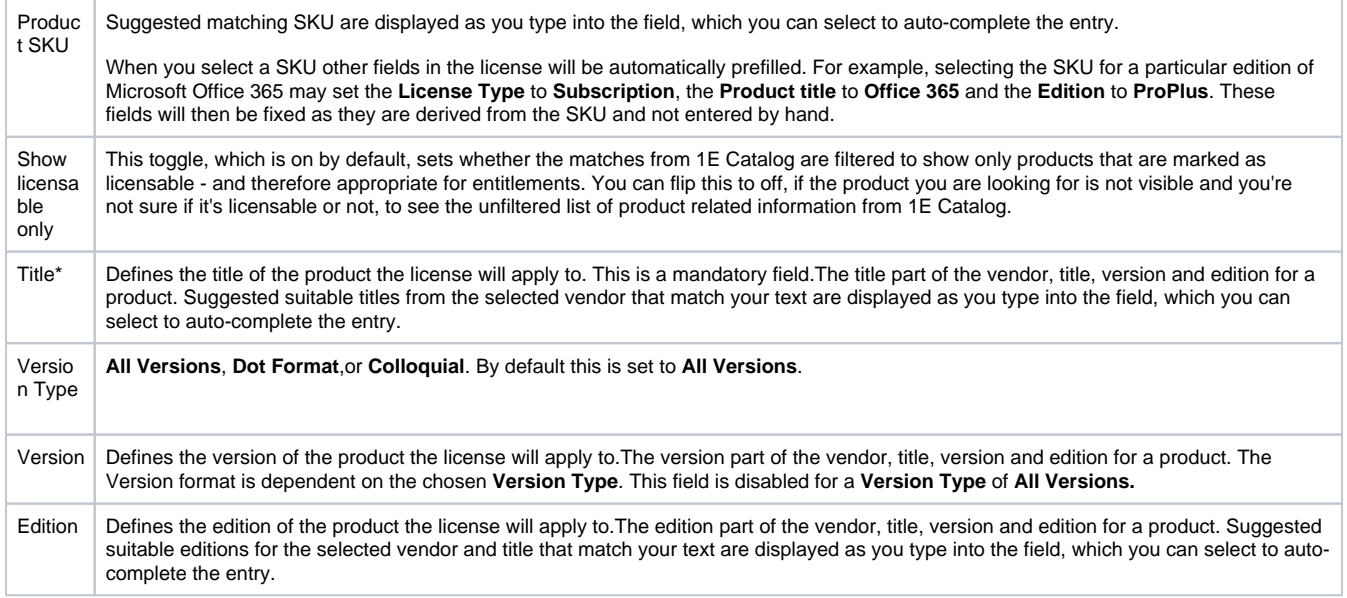

## **Coverage**

This sub-section defines the coverage details for the entitlement, such as: the metric that will be used for the entitlement and the number of installations the entitlement covers, i.e. whether the entitlement is unlimited or defined by a specific quantity of units.

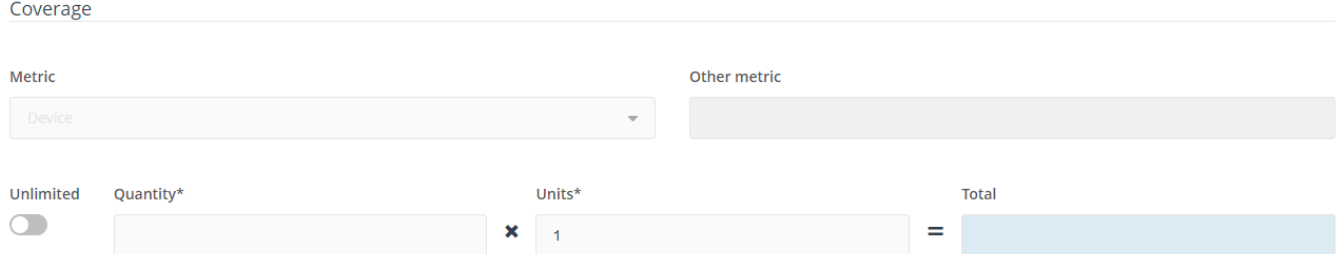

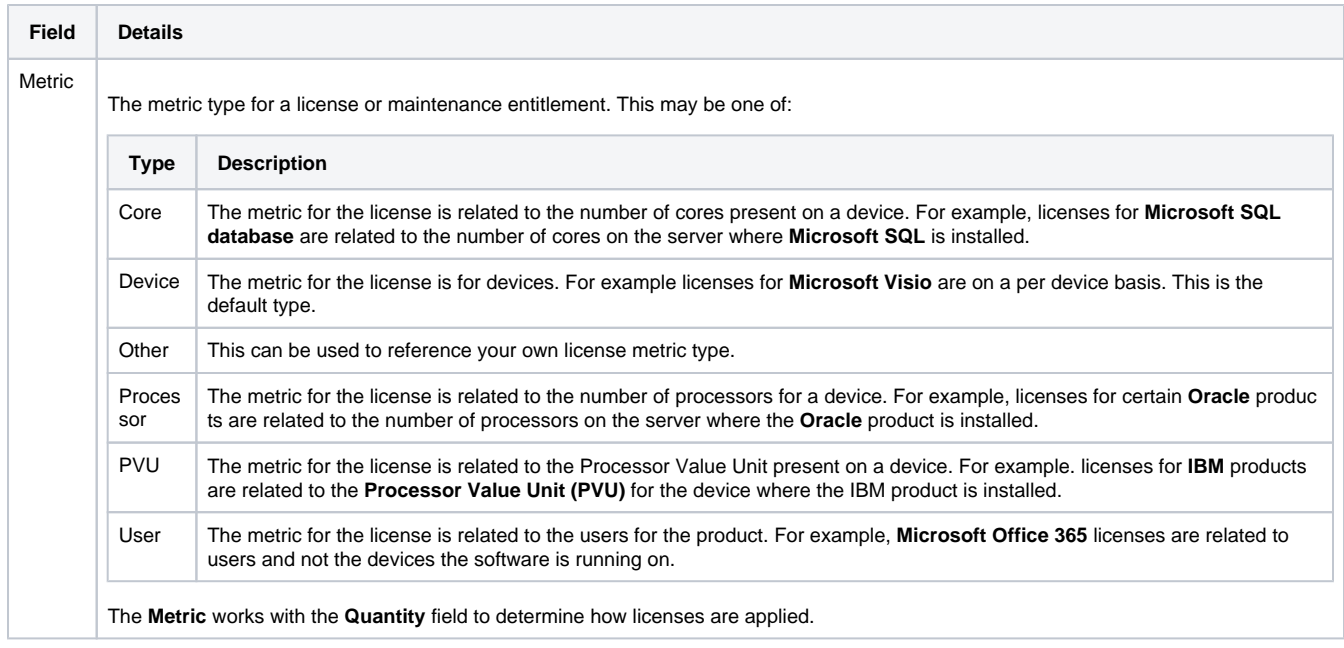

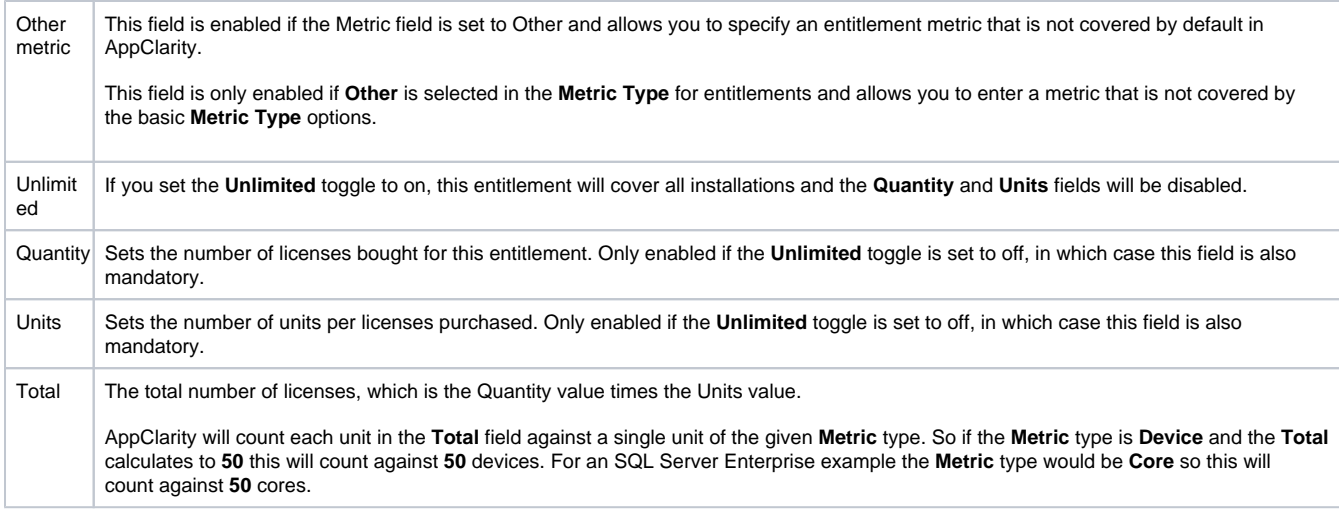

## **Entitlement Term**

This sub-section defines the type and length details for the entitlement, such as: the start date and the duration and end date.

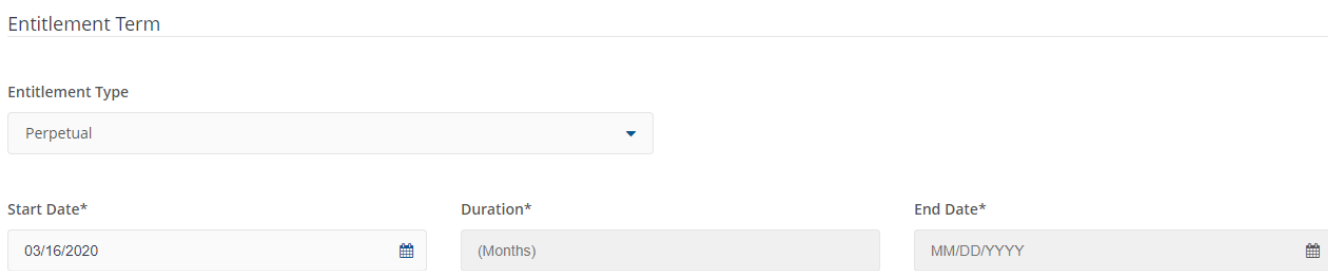

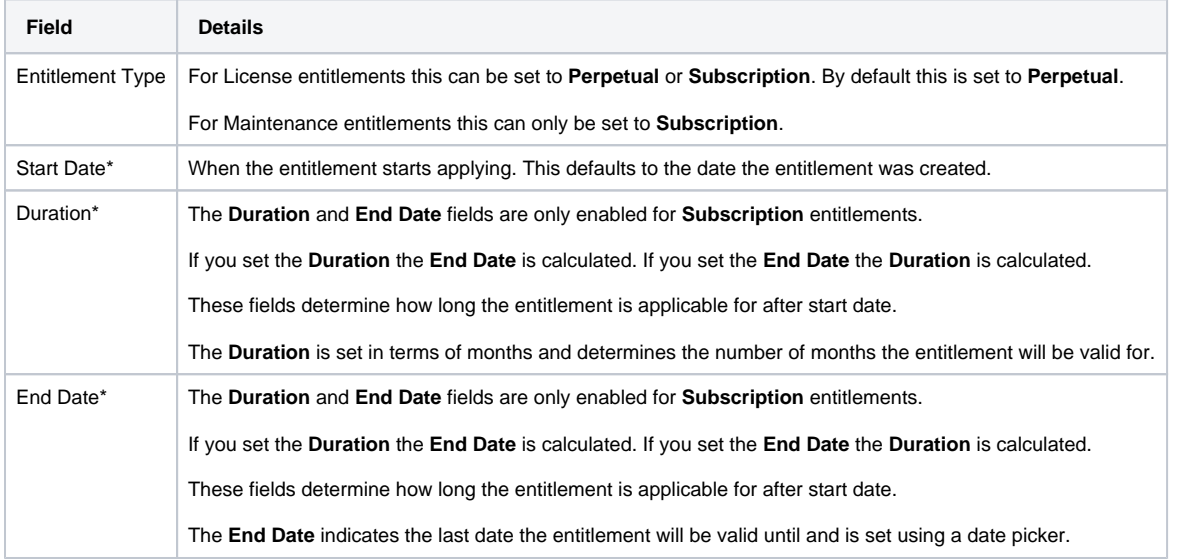

## Rights

This section lets you control how the entitlement applies to existing versions of the product it's related to.

#### Rights

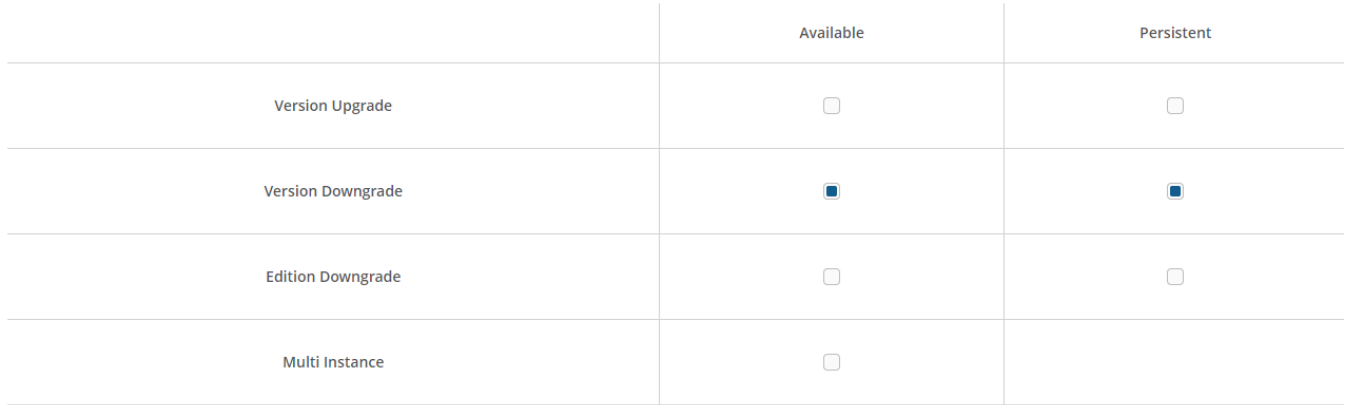

Secondary use count right

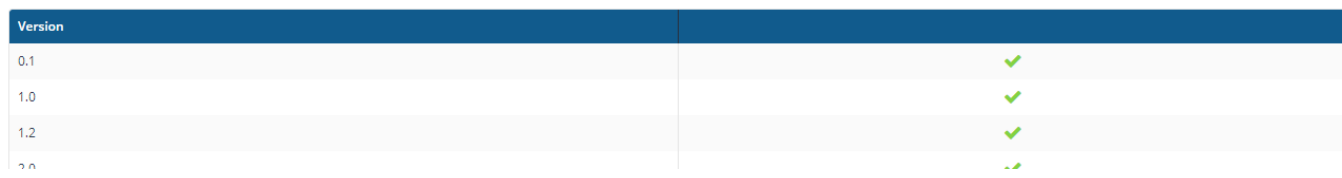

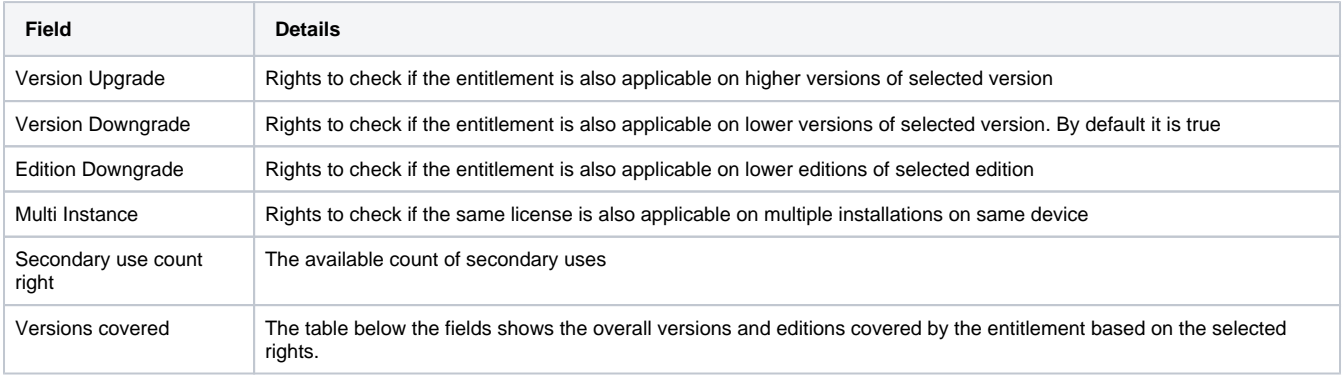

## **Costs**

This section lets you control how the entitlement is costed and how it can be considered within the overall spend.

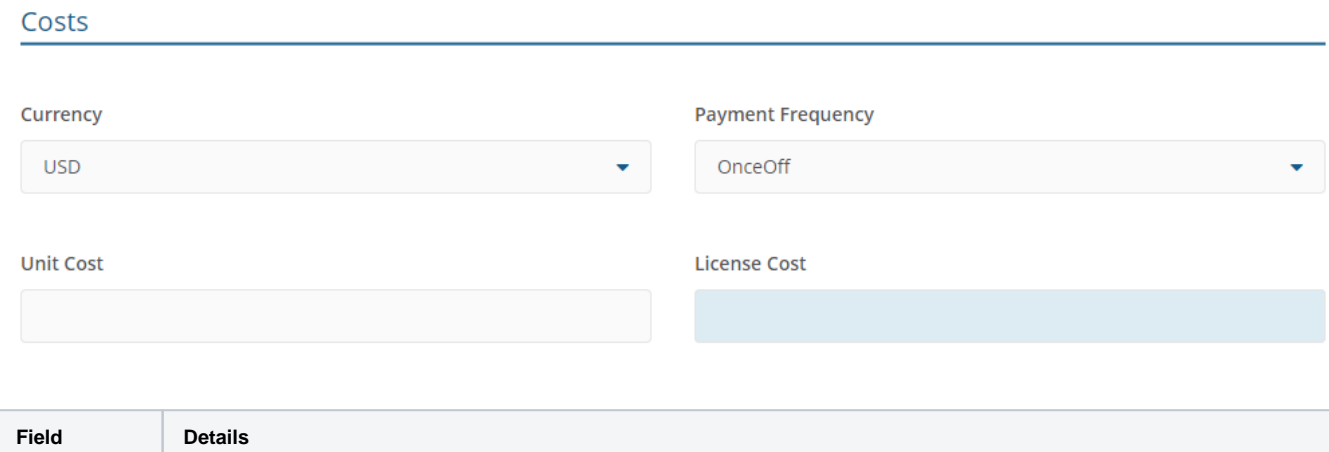

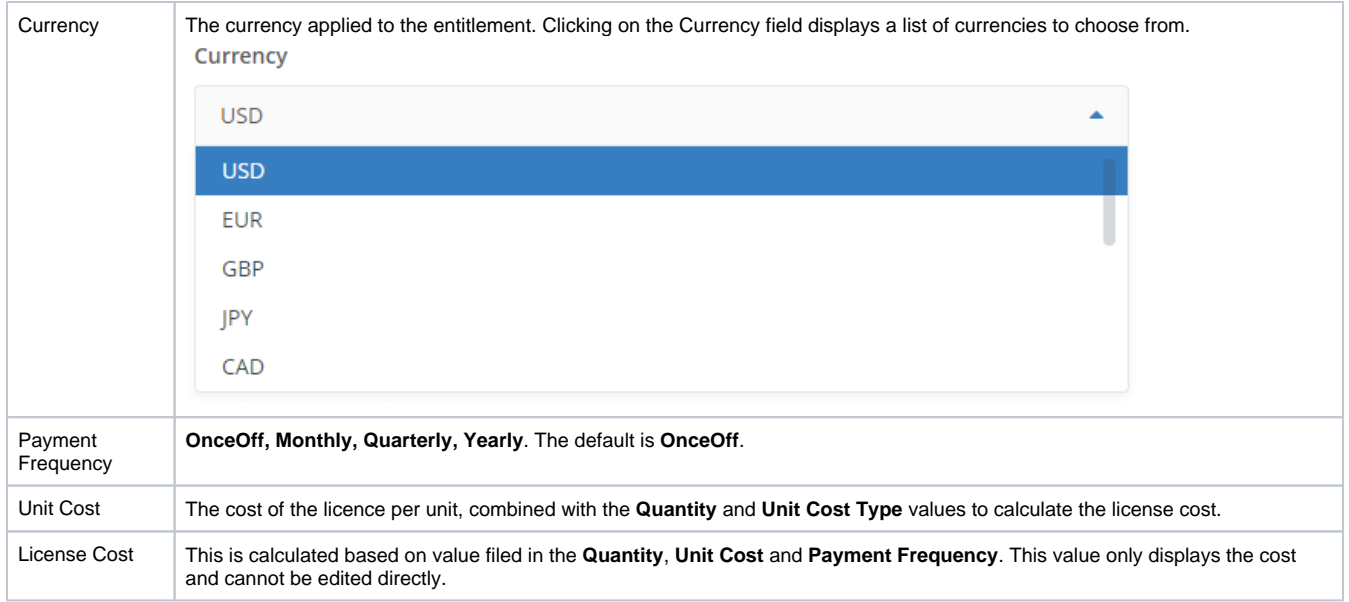

## Entitlement Links

This section lets you create links between your entitlements. If you are creating a new entitlement this section will initially look like this:

### **Entitlement Links**

Save the entitlement to start adding links

After you have saved the entitlement this section provides an interface for linking it to other entitlements:

## **Entitlement Links** Parent  $+$  Add link Associations ₩ Global **End Date** Microsoft Corporation 02/19/2022  $+$  Add link Visio - Professional Metric Quantity Cost Device 100 \$8.00k Children  $+$  Add link

#### There are three sub-sections:

#### **Parent**

Here you can link a parent license, agreement or maintenance. Clicking on the **+Add link** area displays the **Add Parent** popup.

Select **License**, **Agreement** or **Maintenance** to add that type of link - a list of entitlements of the selected type will be displayed. Click on any of these and a green check mark will appear to indicate the selected parent, you can only select one. Once you've made your choice click the **Add** button to link the checked parent.

#### **Associations**

Here you can link contracts. Clicking on the **+Add link** area displays the **Add Contract** popup.

A list of contracts will be displayed. Click on any of these and a green check mark will appear to indicate the selected contract, you can select more than one contract to link. Once you've made your choice click the **Add** button to link the checked contract(s).

### **Children**

Here you can link child maintenances. Clicking on the **+Add link** area displays the **Add Child** popup.

A list of maintenance entitlements is displayed. Click on any of these and a green check mark will appear to indicate the selected child - you can select more than one child. Once you've made your choice click the **Add** button to link the checked children.

## Audit & Exclusions (Optional)

This section lets you control how the entitlement is audited.

#### **Audit & Exclusions (Optional)**

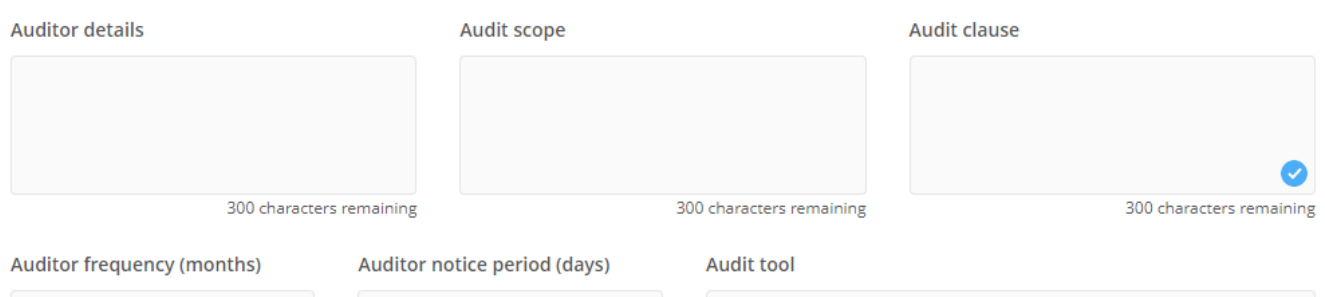

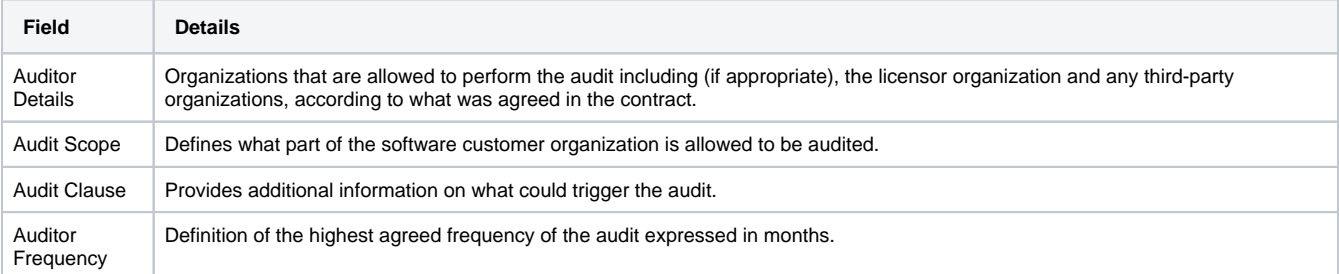

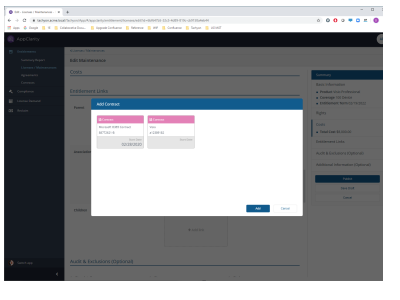

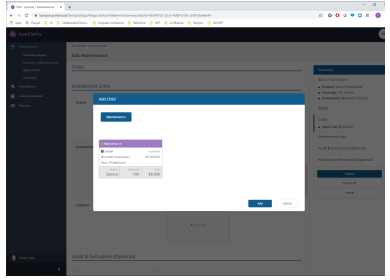

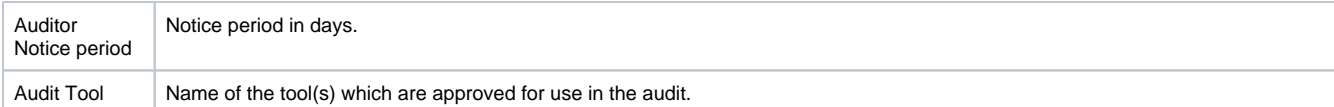

## Additional information (Optional)

This section lets you enter additional information related to the entitlement that may come from a Vendor agreement or contract.

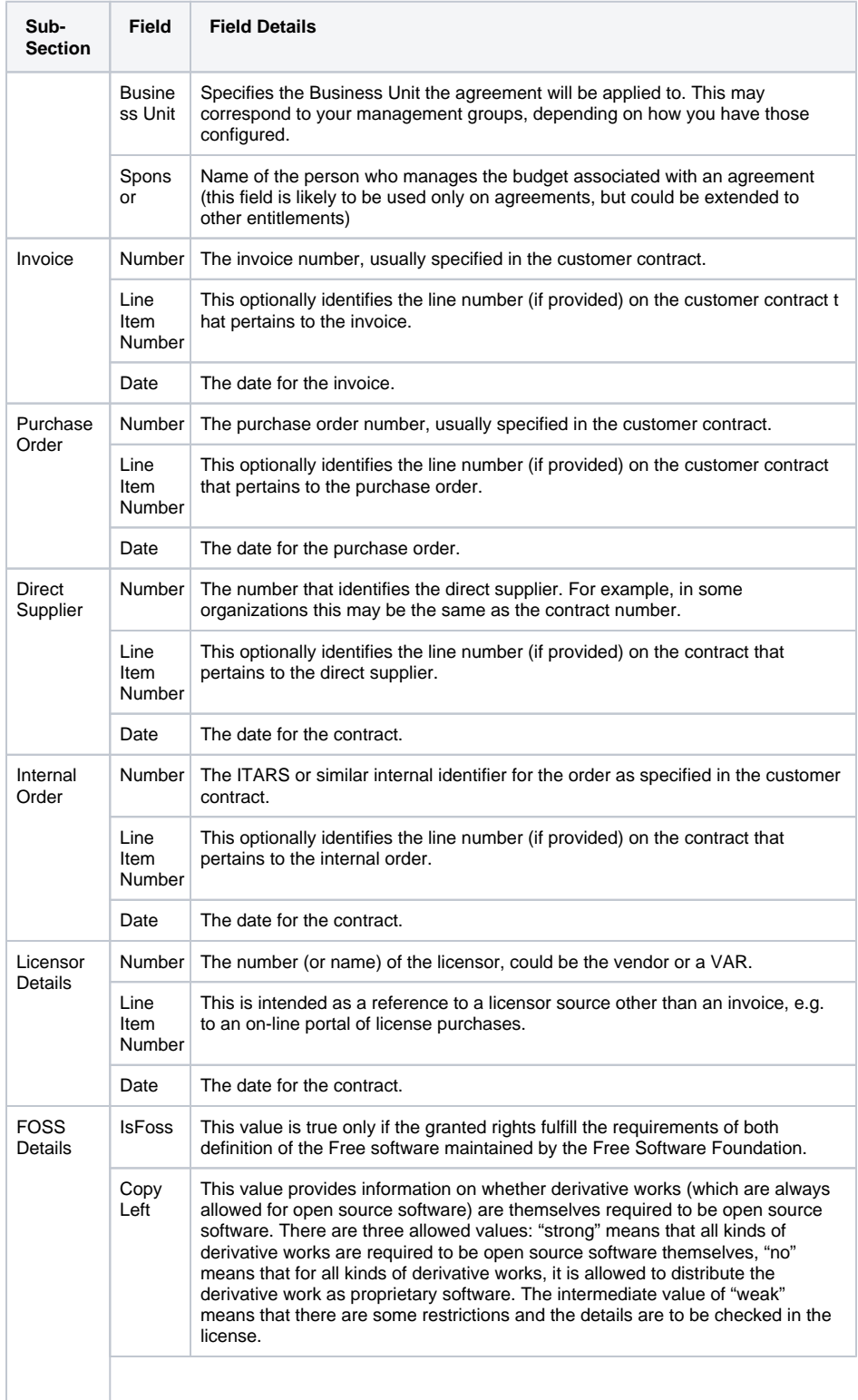

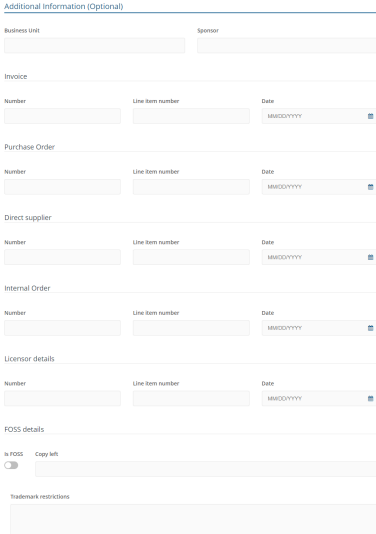

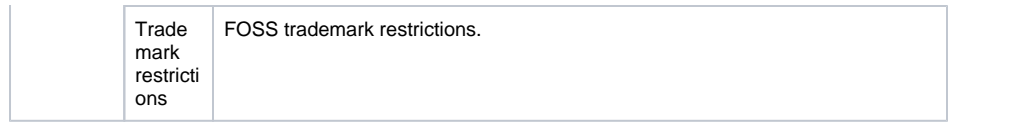